# **SIEMENS**

**Application Description**  10/2014

# **Direct Keys Configuration for Touch and Key Panels**

**WinCC V13 (TIA Portal)**

**<http://support.automation.siemens.com/WW/view/en/92186980>**

# <span id="page-1-0"></span>**Warranty and Liability**

**Note** The Application Examples are not binding and do not claim to be complete with regard to configuration, equipment or any contingencies. The Application Examples do not represent customer-specific solutions. They are only intended to provide support for typical applications. You are responsible for the correct operation of the described products. These Application Examples do not relieve you of the responsibility of safely and professionally using, installing, operating and servicing equipment. When using these Application Examples, you recognize that we cannot be made liable for any damage/claims beyond the liability clause described. We reserve the right to make changes to these Application Examples at any time and without prior notice. If there are any deviations between the recommendations provided in this Application Example and other Siemens publications – e.g. catalogs – the contents of the other documents have priority.

We do not accept any liability for the information contained in this document.

Any claims against us – based on whatever legal reason – resulting from the use of the examples, information, programs, engineering and performance data etc., described in this Application Example will be excluded. Such an exclusion will not apply in the case of mandatory liability, e.g. under the German Product Liability Act ("Produkthaftungsgesetz"), in case of intent, gross negligence, or injury of life, body or health, guarantee for the quality of a product, fraudulent concealment of a deficiency or breach of a condition which goes to the root of the contract ("wesentliche Vertragspflichten"). The compensation for damages due to a breach of a fundamental contractual obligation is, however, limited to the foreseeable damage, typical for the type of contract, except in the event of intent or gross negligence or injury to life, body or health. The above provisions do not imply a change in the burden of proof to your disadvantage.

Any form of duplication or distribution of these Application Examples or excerpts hereof is prohibited without the expressed consent of Siemens Industry Sector.

**Security information** Siemens provides products and solutions with industrial security functions that support the secure operation of plants, solutions, machines, equipment and/or networks. They are important components in a holistic industrial security concept. With this in mind, Siemens' products and solutions undergo continuous development. Siemens recommends strongly that you regularly check for product updates.

> For the secure operation of Siemens products and solutions, it is necessary to take suitable preventive action (e.g. cell protection concept) and integrate each component into a holistic, state-of-the-art industrial security concept. Third-party products that may be in use should also be considered. For more information about industrial security, visit [http://www.siemens.com/industrialsecurity.](http://www.siemens.com/industrialsecurity)

To stay informed about product updates as they occur, sign up for a productspecific newsletter. For more information, visit [http://support.automation.siemens.com.](http://support.automation.siemens.com/)

# **Table of Contents**

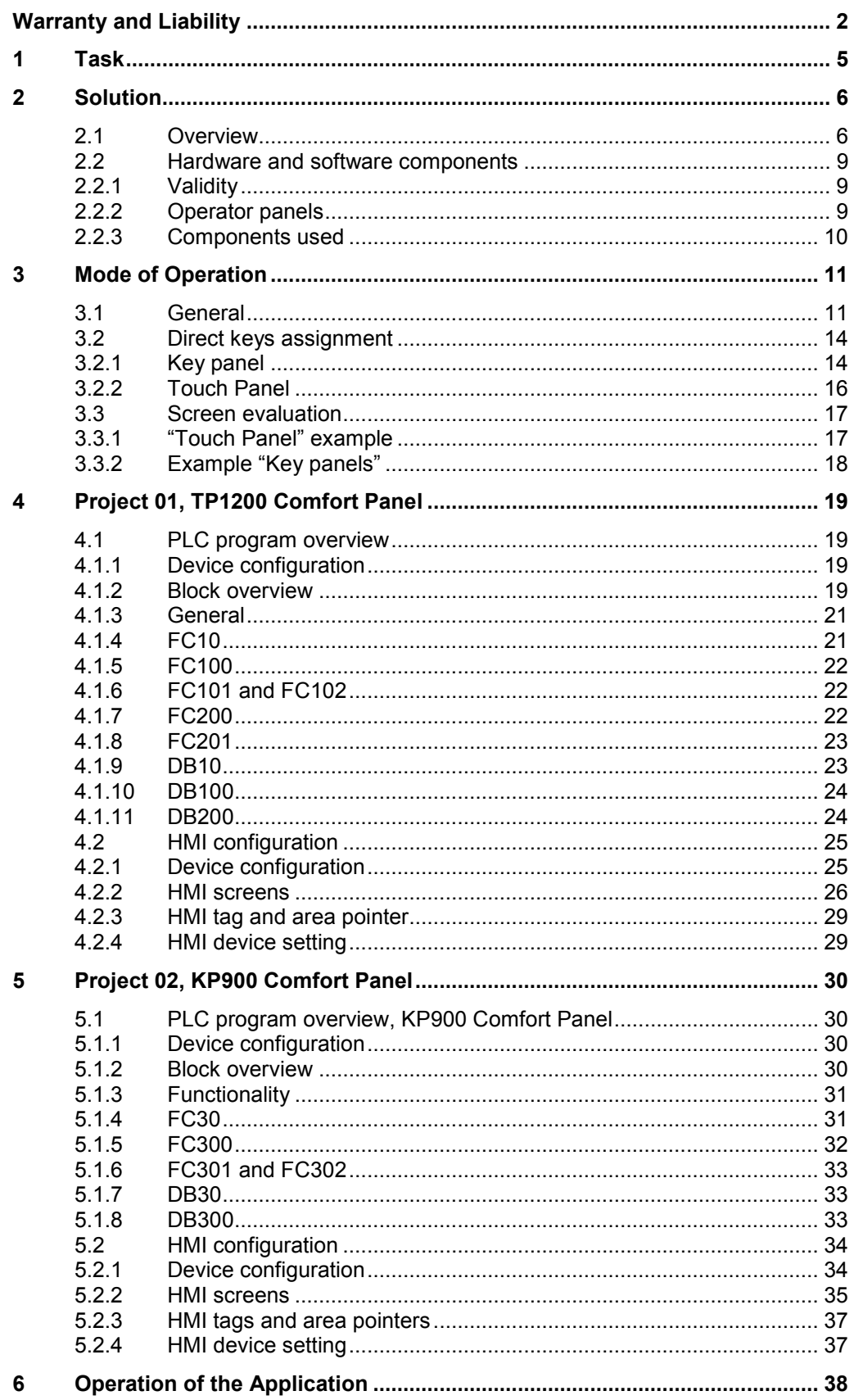

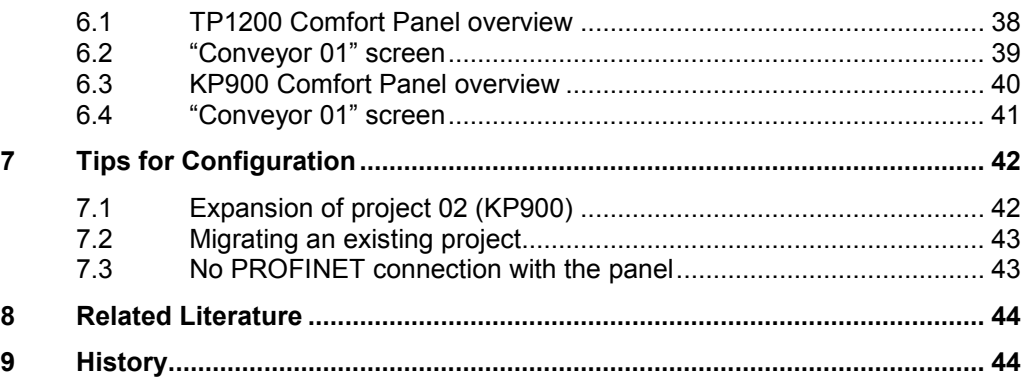

# <span id="page-4-0"></span>**1 Task**

#### **Introduction**

When operating a plant via HMI operator panels, there often is the need for a "jog mode". The requirement for a jog mode is a short reaction time between "pressing the button" and the function to be executed.

A typical application case, for which fast reaction times are required, is the manual control of a belt, for example, to release a jammed workpiece/conveyed good or to position it.

#### **Overview of the automation task**

The figure below provides an overview of the automation task.

Figure 1-1

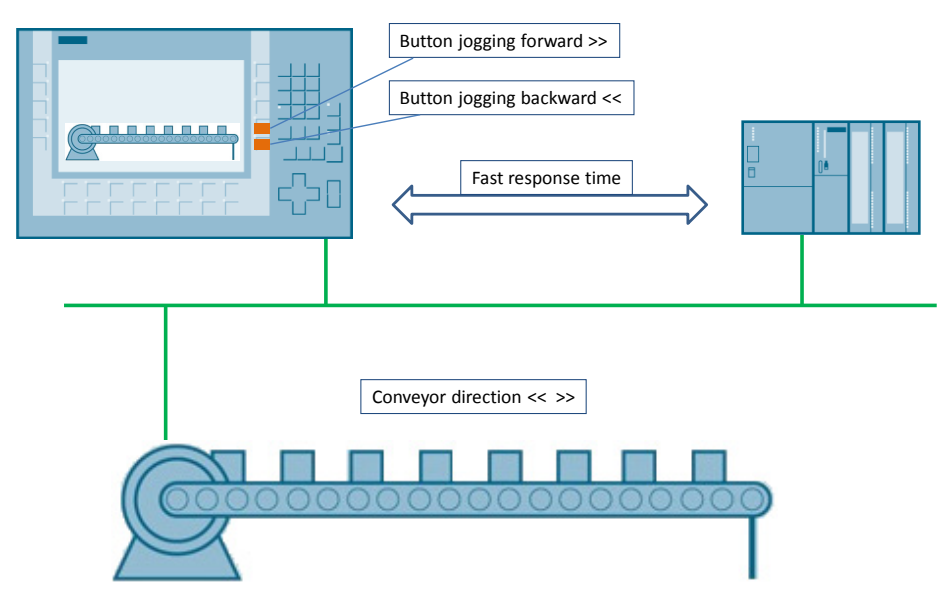

In "setup mode", it shall be possible to move the belt forward or backward in jog mode. The "jog mode" requires a fast reaction time regarding the data exchange between the HMI operator panel and the PLC controller.

Furthermore, it shall be possible to expand the configuration by further conveyors without great expenditure.

The operator panels to be used are Touch panels as well as Key devices.

2.1 Overview

# <span id="page-5-0"></span>**2 Solution**

### <span id="page-5-1"></span>**2.1 Overview**

For realizing the task, the HMI system function "**DirectKey**" is used in this application.

Using an example, the application describes how the system function "DirectKey" is configured and used. Furthermore, the application shows how you can clearly reduce the configuration expenditure with this system function, especially when producing series machines.

#### **Schematic layout**

The figure below shows a schematic overview of the most important components of the solution:

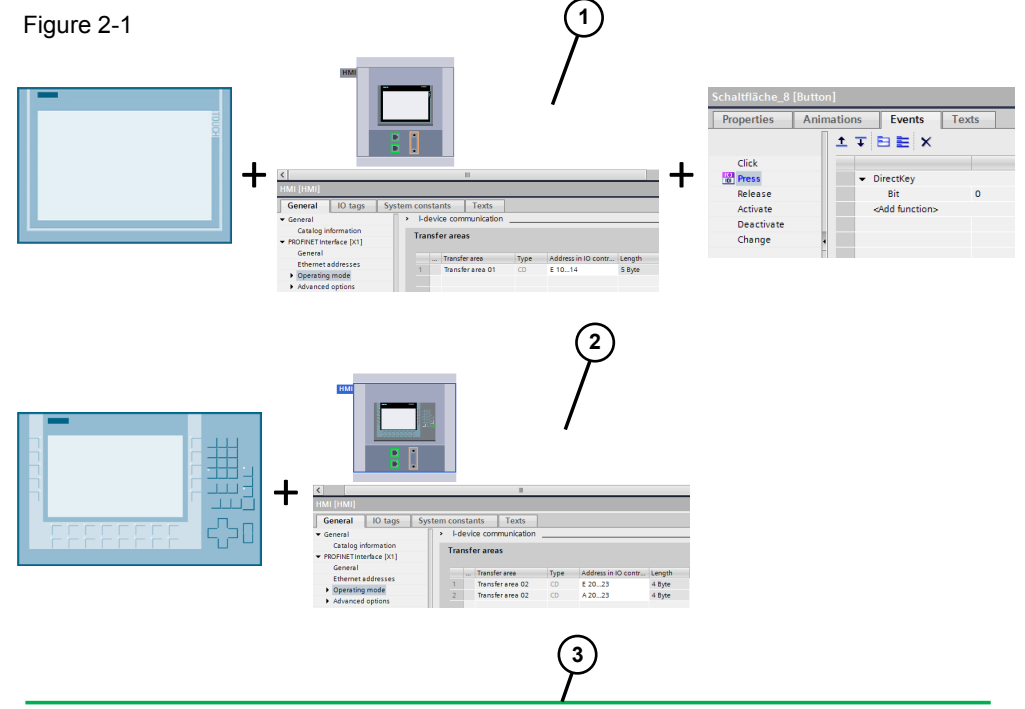

- (1) Touch panel
	- Parameterization: I-device communication (address assignment for the inputs).
	- "DirectKey" system function
- (2) Key panel
	- Parameterization: I-device communication (address assignment for the inputs and outputs).
- (3) PROFINET IO communication

General: SIMATIC controller.

#### 2.1 Overview

#### **Structure**

Depending on the operator panel used, the "DirectKey" system function can be used at the keys of a key panel or at the configured buttons of a touch panel respectively.

A list of which keys can be used as "direct key" in particular is available in the Direct keys assignment table (see example [Link\)](#page-11-0).

The following direct keys can be configured:

- PROFINET connection: PROFINET IO direct keys
- PROFIBUS connection: PROFIBUS DP direct keys

The application describes the usage of PROFINET **IO** direct keys. The realization with PROFIBUS **DP** direct keys is identical in principle.

The application comes with two sample projects.

- Project 01 The project contains the configuration of a TP1200 Comfort Panel.
- Project 02

The project contains the configuration of a KP900 Comfort Panel.

Both projects have the same respective scope of functions.

#### **Advantages**

The application of "PROFINET IO direct keys" has the following advantages.

- Fast reaction times (typical < 100ms).
- Clearly fewer tags are necessary in the HMI configuration.
- Clearly fewer HMI system functions are necessary, such as SetBit/ResetBit.
- Especially, when buttons execute the same function in several screens, time saving results during the configuration, since no tags need to be adjusted.
- HMI configuration and STEP 7 program easily extendible.

#### **Operating principle of the PROFINET IO direct keys**

The cycle time of the Ethernet bus is adjustable between 8 ms and 512 ms. This can also be used for determining the reaction time of the PROFINET IO direct keys. For a typical PLC program with a cycle time of 64 ms, the reaction time of the PROFINET IO direct keys is < 100 ms.

When using the PROFINET IO direct keys, a typical reaction time to the CPU of < 100 ms is ensured. This time can be clearly exceeded in the following cases:

- Complex functions running in the background, e.g. transfer of recipes, printing of protocols.
- Several connections to CPUs are retained simultaneously.

2.1 Overview

#### **Restrictions for PROFINET IO direct keys**

- Direct keys are also active if the operator panel is in "offline" mode.
- If an external application, such as pocket Internet Explorer or Control Panel is started, it becomes active in the foreground and places the runtime in the background. The bit for the "DirectKeyScreenNumber" function is no longer set and the keys or buttons with the configured "DirectKey" function do no longer trigger the respective bit in the controller.
- The simultaneous use of PROFINET IO direct keys and PROFIBUS DP direct keys is not possible.
- If the communication via PROFINET IO is enabled, the use of the serial interface is not permitted.
- You can only operate direct keys at the local operator panel. At the Sm@rtClient, the operation of the key/button for the direct key is possible. However, a bit is not set at the I/O area of the CPU.
- Direct keys assigned to a button are only triggered via touch operation. Triggering via mouse-click, e.g. with connected USB mouse, is not possible.
- During touch operation, direct keys are triggered irrespective of a configured password protection.
- Picture objects, placed over the button with system function "DirectKey" do cover the button optically. However, they do not prevent the system function "DirectKey" from triggering.
- For operator panels with Touch operation, you must not change buttons which you use as direct keys via scripts as follows:
	- move
	- change size
	- hide
	- lock against operation

#### **Scope**

This application does not contain a description of

- the used configuration software.
- the used operator panels.
- the used CPU.

Basic knowledge of these topics is assumed.

#### **Assumed knowledge**

The following basic knowledge is assumed...

- configuration of HMI operator panels with WinCC V13 (TIA Portal) (or higher).
- configuration in STEP 7 with STEP 7 V13 (or higher).

2.2 Hardware and software components

# <span id="page-8-0"></span>**2.2 Hardware and software components**

#### <span id="page-8-1"></span>**2.2.1 Validity**

This application is valid from

- STEP 7 V13
- WinCC Comfort V13
- WinCC Advanced V13

#### <span id="page-8-2"></span>**2.2.2 Operator panels**

You can configure the PROFINET IO direct keys with the following operator panels: Table 2-1

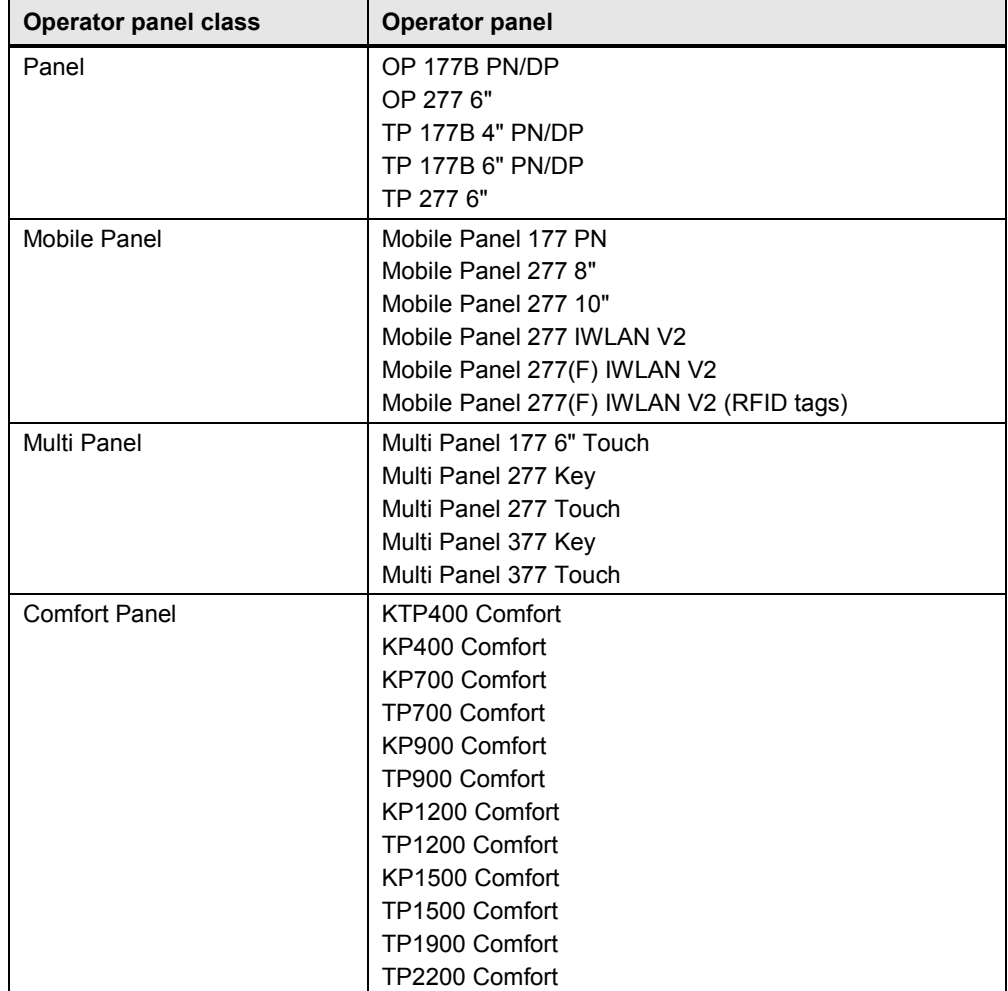

#### 2.2 Hardware and software components

#### <span id="page-9-0"></span>**2.2.3 Components used**

The application was created with the following components:

#### **Hardware components**

Table 2-2

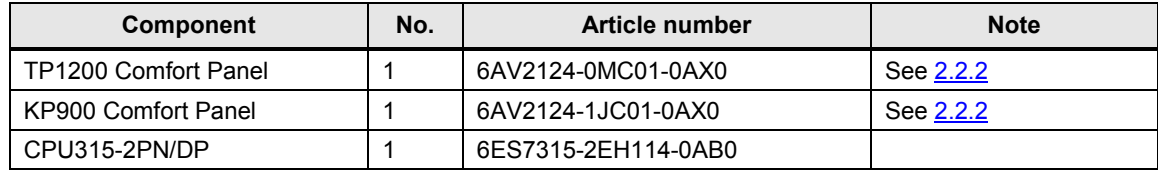

#### **Software components**

Table 2-3

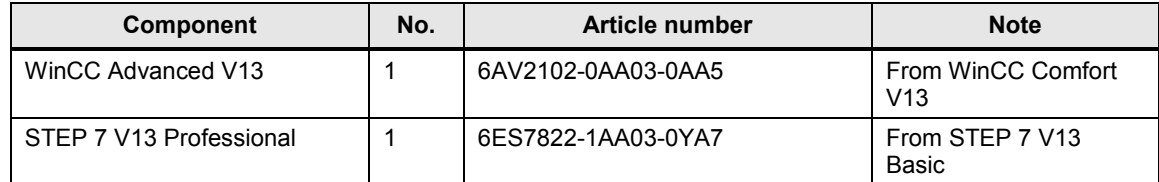

#### **Example files and projects**

The following list includes all files and projects that are used in this example.

#### Table 2-4

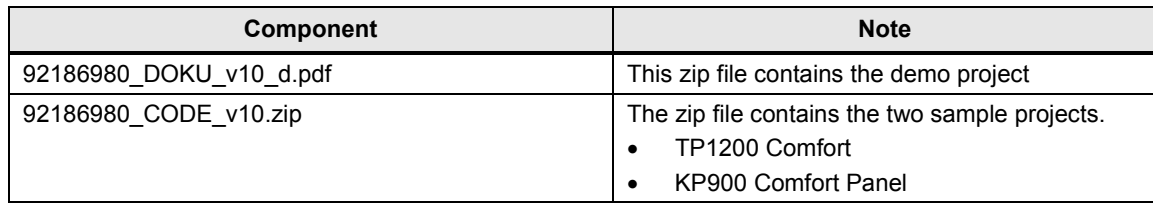

3.1 General

# <span id="page-10-0"></span>**3 Mode of Operation**

### <span id="page-10-1"></span>**3.1 General**

#### **What are direct keys?**

Direct keys set bits in the **IO area** of a SIMATIC S7 directly from the operator panel. A transfer area (input and output area) is defined in the device configuration of the HMI configuration.

The figure below shows the transfer areas (input and output area) of a KP900 Comfort Panel.

For Touch panels there is only one transfer area (input area) Figure 3-1

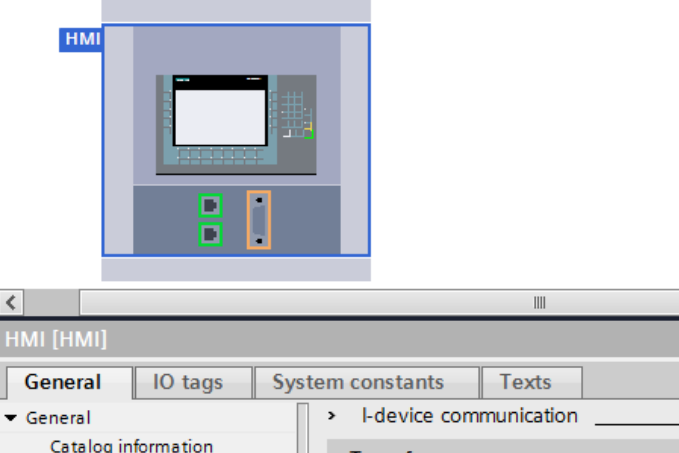

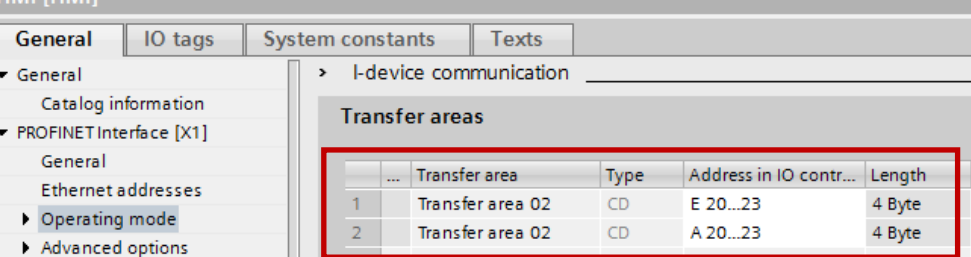

#### **Assignment of inputs/outputs**

The keys for Key panels and the buttons for Touch panels assign bytes in the **input area**.

The LEDs for Key panels assign bytes in the **output area**. Touch panels have no output area.

The number of used bytes depends on the operator panel. Detailed information is given in the further course of the application.

#### 3.1 General

#### <span id="page-11-0"></span>**Key panel**

For each Key panel there is a direct keys assignment table.

For Key panels, the function keys and LEDs have a **fixed** assignment regarding the input and output area.

[Figure 3-2](#page-11-1) shows the **input area** of the direct keys assignment table of a KP1200 Comfort panel.

Using this assignment table, bit "0" of byte "1" is assigned to function key "F9".

Pressing button "F9" sets bit "0" in byte "1". When releasing the button, the bit is reset again. **No** system function, such as "SetBit" or "ResetBit", needs to be configured.

<span id="page-11-1"></span>Figure 3-2

Direct keys KP1200 Comfort

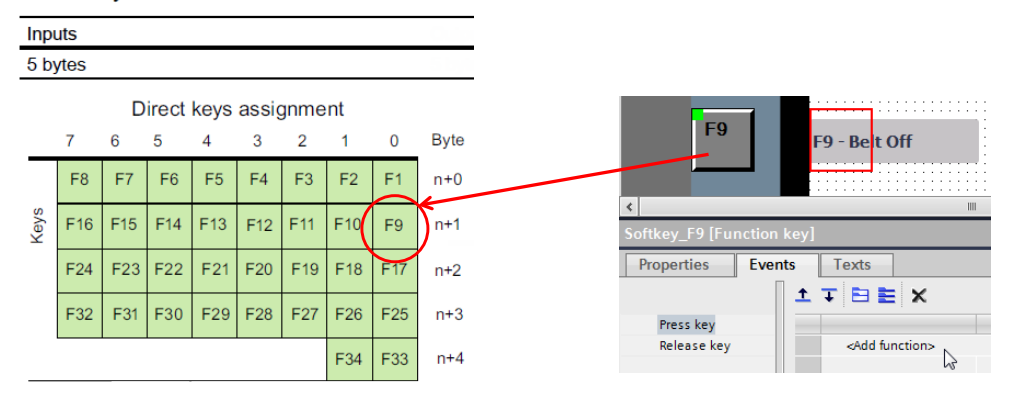

[Figure 3-3](#page-11-2) shows the **output area** of the LED assignment table of a KP1200 Comfort Panel.

Using this assignment table,

bit "0" of byte "1" is assigned to the LED of function key "F9".

**No** tag is required for controlling the LED.

<span id="page-11-2"></span>Figure 3-3

#### KP1200 Comfort

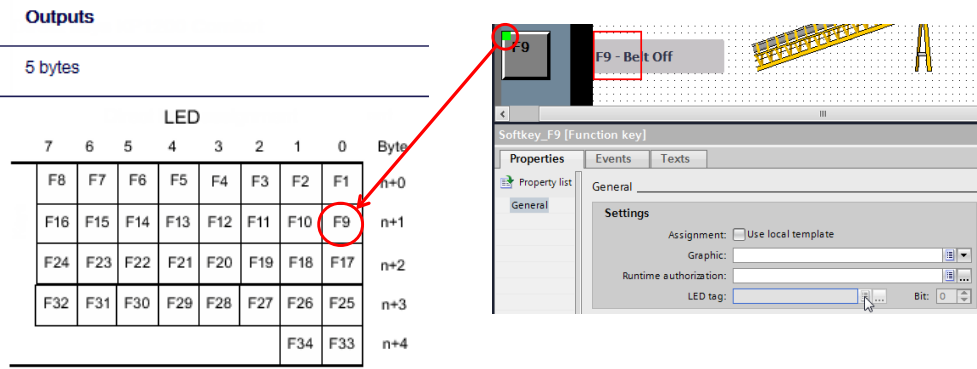

A detailed description for handling the tables is given in the further course of this document.

#### 3.1 General

#### **Touch panel**

For each Touch panel there is a direct keys assignment table.

In contrast to the Key panels, the buttons on the Touch panels do **not** have a fixed "bit assignment". The "DirectKey" system function must be configured to the buttons.

The figure below shows the input area of the direct keys assignment table of a TP1200 Comfort Panel.

Figure 3-4

Direct keys TP1200 Comfort

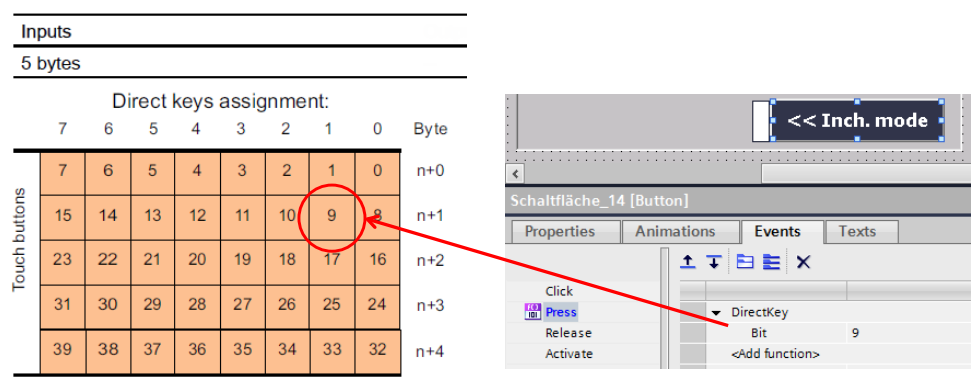

The "DirectKey" system function was configured at the displayed button and "Bit 9" was assigned.

Pressing the button sets "Bit 9" in the defined input area. Releasing the button resets "Bit 9" again.

**No** system function, such as "SetBit" or "ResetBit", needs to be configured here.

A detailed description for handling the tables is given in the further course of this document.

3.2 Direct keys assignment

### <span id="page-13-0"></span>**3.2 Direct keys assignment**

The tables with the "Direct keys assignments" for the individual operator panels are available in the online help or in the WinCC Advanced system manual. Search for the term "DirectKey" index [\(Link\)](http://support.automation.siemens.com/WW/view/en/91479053).

#### <span id="page-13-1"></span>**3.2.1 Key panel**

Handling the tables for the "Direct keys assignment" and the "LED evaluation" is illustrated using the example of the KP900 Comfort Panel.

#### **Specification:**

- KP900 Comfort Panel
- Transfer area
	- I20…23 (4 bytes)
	- Q20…23 (4 bytes)

#### **Direct keys assignment table for KP900 Comfort**

Figure 3-5

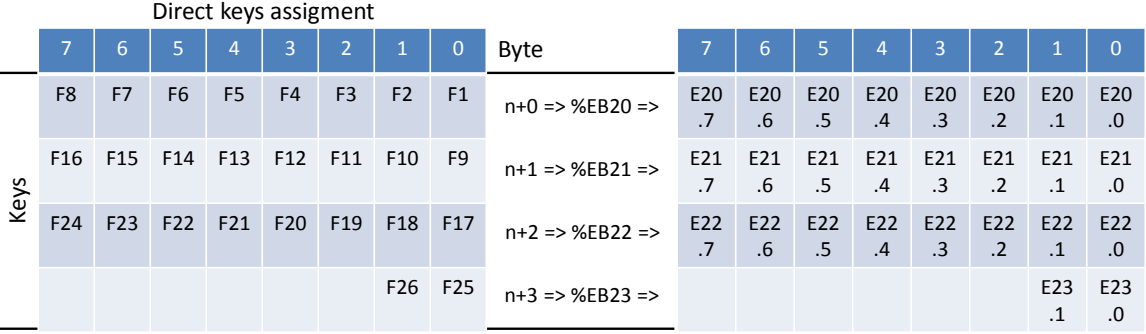

#### **Function principle:**

If, for example, function key "F13" is pressed, then the "4th bit" is set in the PLC controller in "%EB21". This corresponds to input I21.4

If, for example, function key "F24" is pressed at the KP900 Comfort, then the "7th bit" is set in the PLC controller in "%EB22". This corresponds to input I22.7

In the PLC program, these read values are evaluated accordingly and further processed by the user. Take a look at the attached STEP 7 program (see Chapter  $5.1.4$  and  $5.1.5$ ).

3.2 Direct keys assignment

#### **Direct keys assignment table for KP900 Comfort**

Figure 3-6

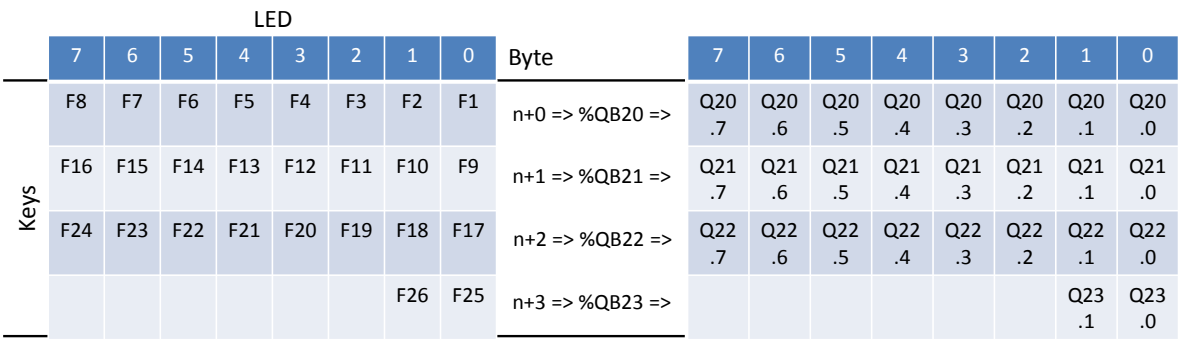

#### **Mode of operation**

If at the KP900 Comfort the LED, for example, shall be controlled at function key "F13", the "4th bit" must be set in the PLC controller in "%AB21". This corresponds to output Q21.4

If at the KP900 Comfort the LED, for example, shall be controlled at function key "F24", the "7th bit" must be set in the PLC controller in "%AB22". This corresponds to output Q22.7

Take a look at the attached STEP 7 program (see Chapter [5.1.4](#page-30-1) and [5.1.5\)](#page-31-0).

#### 3.2 Direct keys assignment

#### <span id="page-15-0"></span>**3.2.2 Touch Panel**

Handling the table for "Direct keys assignment" is shown using the example of the TP1200 Comfort Panel.

#### **Specification:**

- TP1200 Comfort Panel
- Transfer area
	- I10…14 (5 bytes)

#### **Direct keys assignment table for TP1200 Comfort**

<span id="page-15-1"></span>Figure 3-7

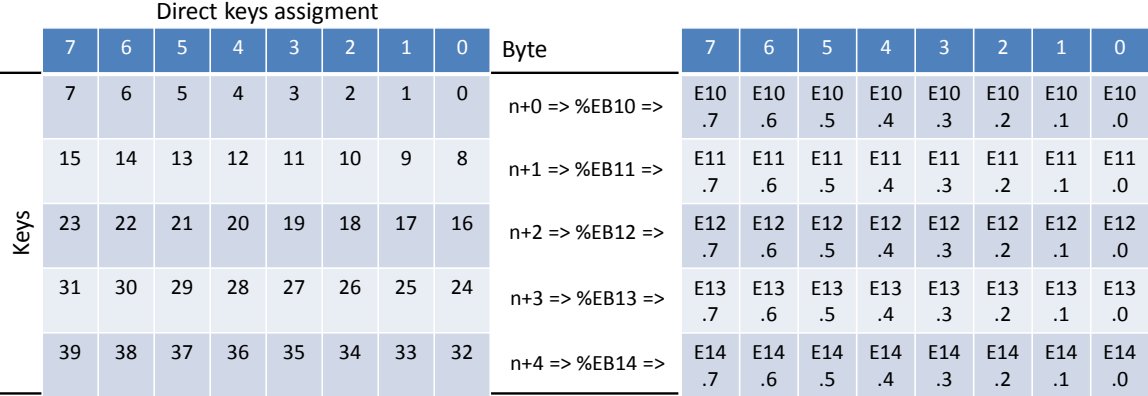

#### **Function principle:**

For a KP900 Comfort Panel the system function "DirectKey" has been configured at a button. Bit "18" has been assigned to the system function. Pressing the button sets the "2nd bit" in the PLC in "%EB12". This corresponds to input I12.2

At a further button, bit "37" has been assigned to system function "DirectKey". Pressing the button sets the "5th bit" in the PLC in "%EB14". This corresponds to input I14.5

In the PLC program, these read values are evaluated accordingly and further processed by the user. Take a look at the attached STEP 7 program (see Chapter [4.1.4](#page-20-1) and [4.1.5\)](#page-21-0).

**Note** System function "DirectKey" can only be configured once on a button.

3.3 Screen evaluation

#### <span id="page-16-0"></span>**3.3 Screen evaluation**

#### **General**

One respective bit from the direct keys assignment table can be assigned to a direct key. If different functions shall be executed via one direct key in different screens, then an evaluation of the currently called HMI screen is necessary.

There are different options for evaluating the HMI screen.

- System function "DirectKeyScreenNumber" (only for Touch Panels)
- Area pointer "ScreenNumber"

#### <span id="page-16-1"></span>**3.3.1 "Touch Panel" example**

Touch Panels have no function keys. A screen evaluation is not mandatory.

System function "DirectKey" is configured directly to a button and can only be operated on the called page.

If this direct key is used with the assigned bit in several screens **and** different functions are executed, then the current screen must be additionally evaluated. This is performed either with the **area pointer** "ScreenNumber" or via **system function** "DirectKeyScreenNumber".

#### **Evaluation via system function "DirectKeyScreenNumber"**

In the properties of the respective screen ("Properties > Events > Loaded"), system function "DirectKeyScreenNumber" is configured.

When setting up the screen, the system function is executed and the assigned bit is set in the controller.

The assigned bit origins from the defined input area.

In the PLC program, the bit from system function "DirectKeyScreenNumber" as well as the bit from system function "DirectKey" is evaluated accordingly and further processed.

Take a look at the attached STEP 7 program [\(FC200,](#page-21-2) network 1).

#### 3.3 Screen evaluation

#### <span id="page-17-0"></span>**3.3.2 Example "Key panels"**

When using direct keys with "Key panels", these buttons are active in each screen. This means: if, for example, function key "F1" is pressed, the respective bit in the controller is set - irrespective of which screen was called. With respect to this application, input "I20.0" would be set in this case.

If different functions shall be executed via this "F1" direct key in several screens, the current screen number must additionally be evaluated. This is performed with **area pointer** "ScreenNumber".

#### **Evaluation via area pointer "ScreenNumber"**

The figure below shows the structure of the "ScreenNumber" area pointer. Figure 3-8

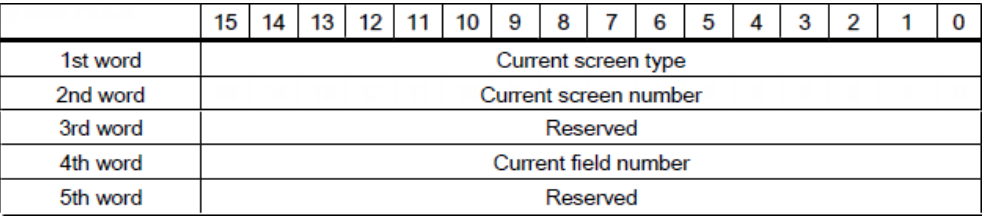

The area pointer consists of 5 words. The system enters the current screen number into the 2nd word.

In the STEP 7 program, the 2nd word of the area pointer is read and compared with a given value.

Take a look at the attached STEP 7 program [\(FC100,](#page-21-0) network 1).

# <span id="page-18-0"></span>**4 Project 01, TP1200 Comfort Panel**

### <span id="page-18-1"></span>**4.1 PLC program overview**

#### <span id="page-18-2"></span>**4.1.1 Device configuration**

A CPU315-2 PN/DP is used as controller.

In the device configuration for the controller, the IP address and the subnet mask must be specified. No other settings are necessary.

#### <span id="page-18-3"></span>**4.1.2 Block overview**

A conveyor belt is used for the example application. The program includes the evaluation of the buttons used in the HMI project and the respective status displays.

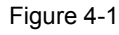

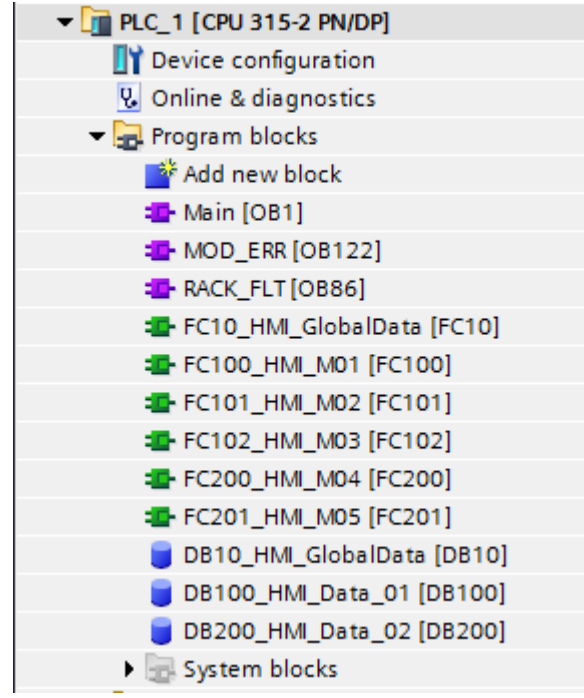

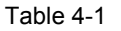

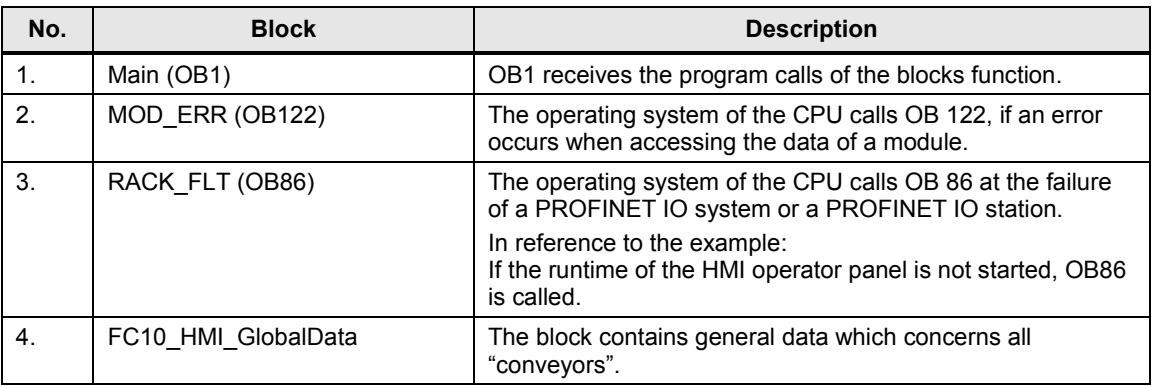

### 4 Project 01, TP1200 Comfort Panel

#### 4.1 PLC program overview

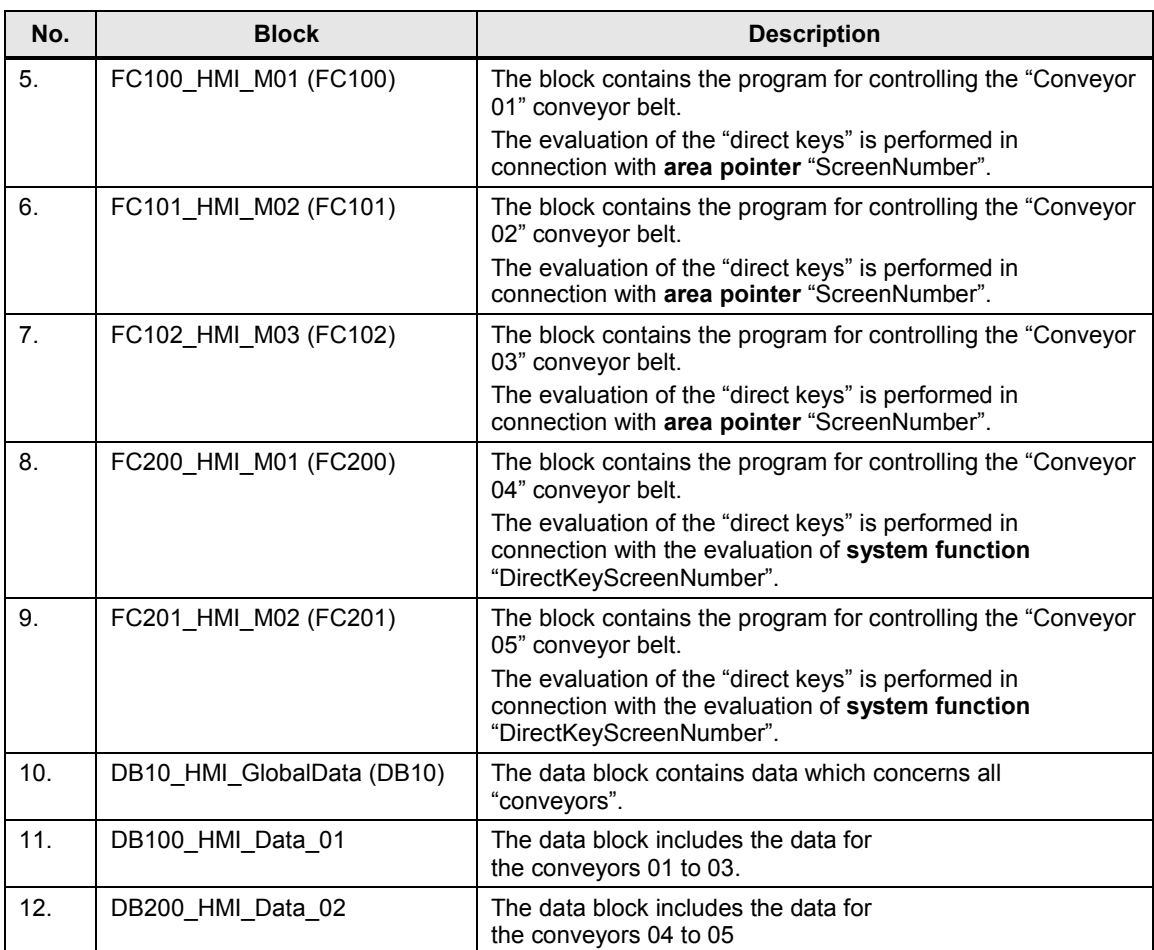

#### <span id="page-20-0"></span>**4.1.3 General**

For simplifying the configuration and for the "application" of direct keys with regards to the application in "series machine building", all HMI buttons are realized as "direct keys".

All direct keys were used several times in different HMI screens, where the function controlled by the direct key is always the same (e.g. "Automatic mode" selection).

In order to distinguish the "direct keys", two alternative evaluation options are described.

- via area pointer "ScreenNumber" (FC100, FC101, FC102)
- via system function "DirectKeyScreenNumber" (FC200, FC201)

The structure of block FC100 to FC201 is identical.

The following description only discusses the most important settings. For a better understanding it is helpful if the STEP 7 program is opened.

#### <span id="page-20-1"></span>**4.1.4 FC10**

#### **Network 1 and 2**

In the device configuration of the operator panel, a transfer area from "I 10…14" (5 bytes) was defined. The evaluation of the direct keys assignment is performed via this transfer area.

The transfer area is copied byte by byte to the data block with number "10" using the "BLKMOV" block.

This measure enables making changes in the transfer at one central location in the program.

Note Only two bytes were necessary for realizing the application.

#### **Network 3 to 9**

The HMI projects contain several HMI screens which contain "buttons" for operating the "conveyors".

Next to these HMI buttons there is a graphic which displays the status of the respective button - e.g. "Automatic mode activated".

The respective evaluation is performed in the networks 3 to 9.

**Note** In all HMI screens, the same addresses are used for the respective "status" display". The evaluation is performed via blocks FC100 to FC201.

#### <span id="page-21-0"></span>**4.1.5 FC100**

The evaluation of the current HMI screen is performed in FC100, FC101 and FC102 via the area pointer "**ScreenNumber**".

#### **Network 1**

The evaluation of which HMI screen is currently called up is performed in network 1. This ensures that "Conveyor 01" can only be operated if the HMI screen with number "8" is called.

A respective comparison of the value from the second data word of the area pointer "ScreenNumber" with the given HMI screen number follows.

The result of this comparison is used as "enable signal" for all subsequent networks.

**Note** The HMI screen number is given as "hexadecimal" number.

#### **Network 2 to 7**

The evaluation of the HMI direct keys and their respective function is performed in networks 2 to 7.

In FC10, the transfer area was copied to a data area in DB10. From the "direct keys assignment table", the respective bit can be read and assigned to the function to be executed.

#### **Network 8 to 14**

The evaluation for the "status display" is performed in networks 8 to 14. The "status displays" are graphics contained next to the HMI direct keys - e. g. "Automatic mode selected".

The result is transferred in FC10 of the respective status display.

#### <span id="page-21-1"></span>**4.1.6 FC101 and FC102**

The structure of block FC101 and FC102 is identical with FC100. The difference lies mainly in network 1, where the current HMI screen number is evaluated.

#### <span id="page-21-2"></span>**4.1.7 FC200**

The structure of block FC200 is identical with FC100. The difference is mainly in the evaluation of the HMI screen.

The evaluation of the current HMI screen is performed in FC200 via the system function "**DirectKeyScreenNumber**".

#### **Network 1**

The evaluation of which HMI screen is currently called up is performed in network 1. This ensures that "Conveyor 04" can only be operated if "Bit 32" was set.

Bit "32" is set when calling the HMI screen via system function "DirectKeyScreenNumber".

The result of this evaluation is used as "enable signal" for all subsequent networks.

#### **Network 2 to 7**

The evaluation of the HMI direct keys and their respective function is performed in networks 2 to 7.

In FC10, the transfer area was copied to a data area in DB10. From the "direct keys assignment table", the respective bit can be read and assigned to the function to be executed.

#### **Network 8 to 14**

The evaluation for the "status display" is performed in networks 8 to 14. The "status displays" are graphics contained next to the HMI direct keys - e. g. "Automatic mode selected".

The result is transferred in FC10 of the respective status display.

#### <span id="page-22-0"></span>**4.1.8 FC201**

The structure of block FC201 is identical with FC200. The difference lies mainly in network 1, where the current HMI screen is evaluated.

#### <span id="page-22-1"></span>**4.1.9 DB10**

#### **ScreenNumber\_TP1200**

Data structure for the area pointer "ScreenNumber".

#### **TP1200\_Button\_**

Prepared addresses for the "direct keys evaluation"

With a TP1200 Comfort Panel, one bit each can be assigned to 40 direct keys directly from the direct keys assignment table (see "Direct keys assignment table" for TP1200 Comfort [Figure 3-7\)](#page-15-1).

#### **Animation\_LED\_**

Prepared addresses for the animation of the status display located next to the HMI buttons.

#### <span id="page-23-0"></span>**4.1.10 DB100**

The setup/structure is not identical for all drives.

#### **M01\_**

Includes data of conveyor belt 01 (M01)

#### **M02\_**

Includes data of conveyor belt 02 (M02)

#### **M03\_**

Includes data of conveyor belt 03 (M03)

#### <span id="page-23-1"></span>**4.1.11 DB200**

The setup/structure is not identical for all drives.

#### **M04\_**

Includes data of conveyor belt 04 (M04)

#### **M05\_**

Includes data of conveyor belt 05 (M05)

# <span id="page-24-0"></span>**4.2 HMI configuration**

### <span id="page-24-1"></span>**4.2.1 Device configuration**

Table 4-2

<span id="page-24-2"></span>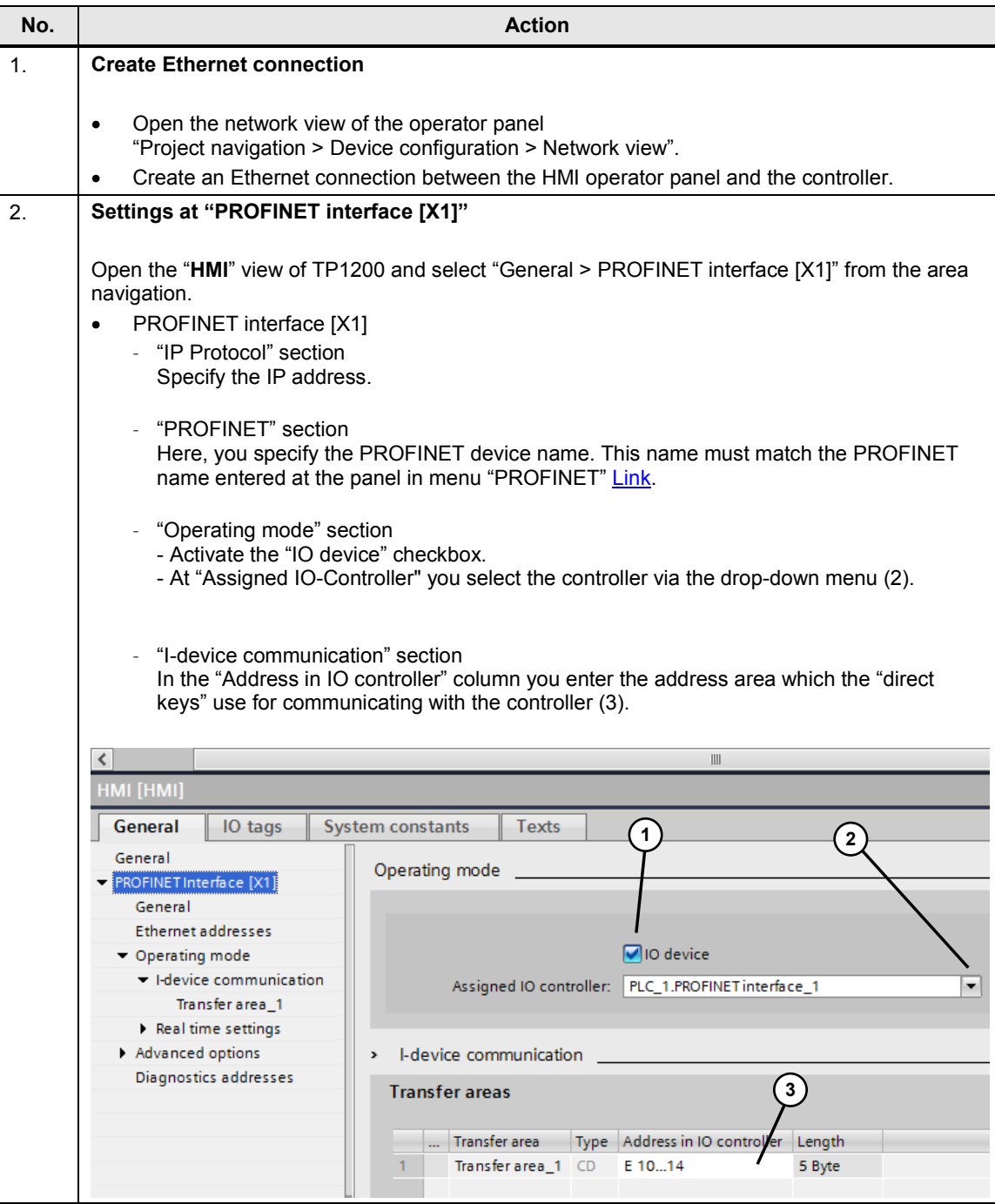

#### <span id="page-25-0"></span>**4.2.2 HMI screens**

The pictures relevant for the application are located in folder "001\_Application". The screens "011\_M01 to 015\_M05" all have the same structure. Only the most important elements are described.

Table 4-3

| No. | <b>Action</b>                                                                                                    |
|-----|----------------------------------------------------------------------------------------------------|
| 1.  | "010_Overview_Auto/Manual" screen                                                                                                    |
|     | The screen is used as "overview page".                                                                                                    |
| 2.  | Figure "011_M01"                                                                                                    |
|     | 1<br>4/29/2014 1:36 PM                                                                                                    |
|     | Automatic / manual - Conveyor 01 -                                                                                                    |
|     | M01<br>M02<br>M03<br>M04<br>M05<br>$\mathbb{R}$                                                                                                    |
|     | Autom./Manual<br>M01-M05                                                                                                    |
|     |                                                                                                    |
|     | <b>Belt On</b><br>Automatic<br><b>Belt Off</b><br>Manual mode<br>>> Inch. mode<br>Set-up mode<br><< Inch. mode                                                                                                    |
|     | (1) The respective pages for the individual conveyor belts are called via the buttons.<br>٠<br>(2) The screen shows a conveyor belt. It does not have any functionality.<br>$\bullet$<br>(3) The operator field is used for controlling the conveyor belt. The operator field has the<br>$\bullet$<br>same structure in each HMI screen. Respective details are given in the further course of this |
|     | document.<br>(4) At the screens "014 M04 and 015 M05" the system function "DirectKeyScreenNumber"<br>$\bullet$<br>is configured at the properties of the screen. Respective details are given in the further<br>course of this document.                                                                                                    |

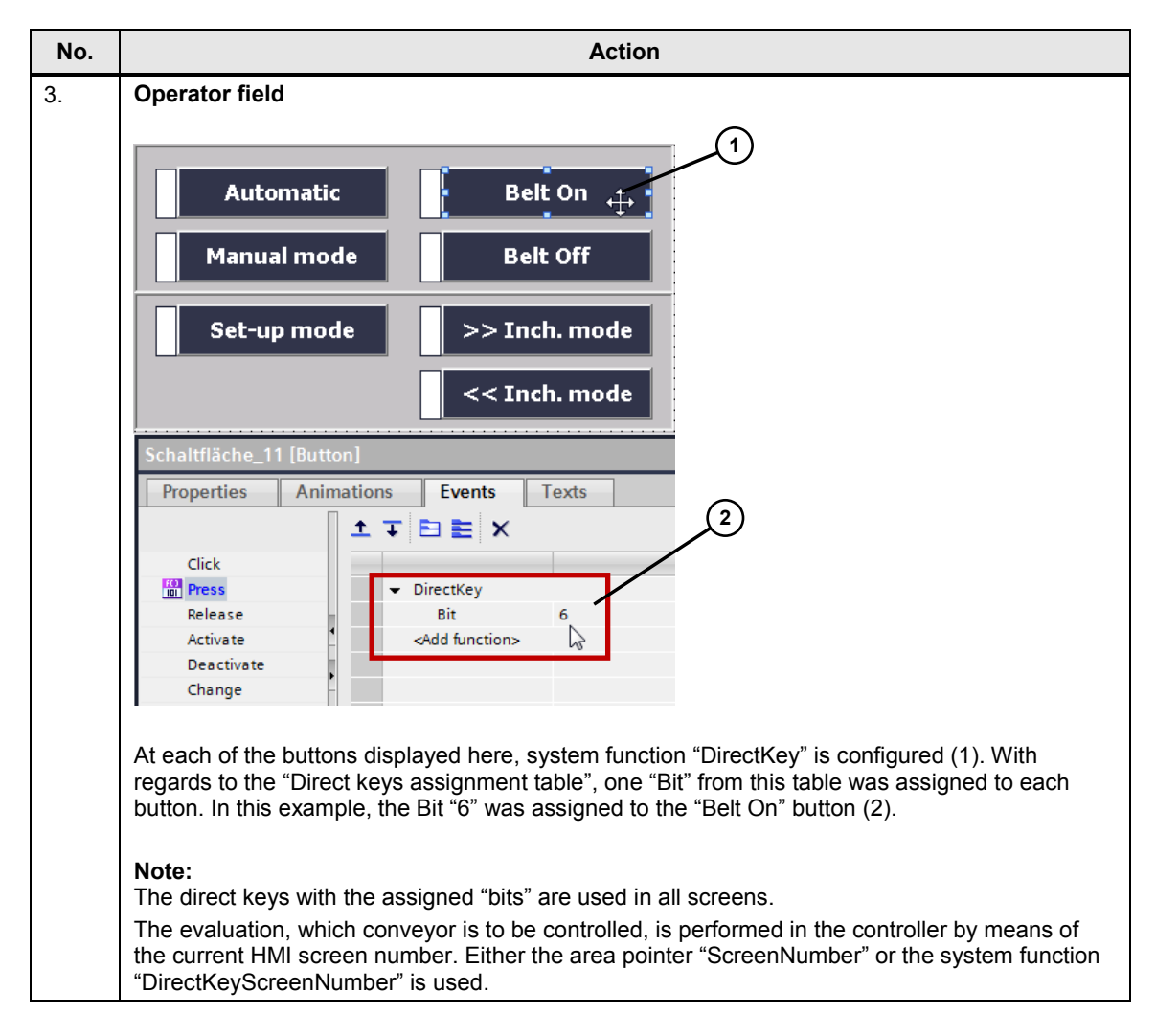

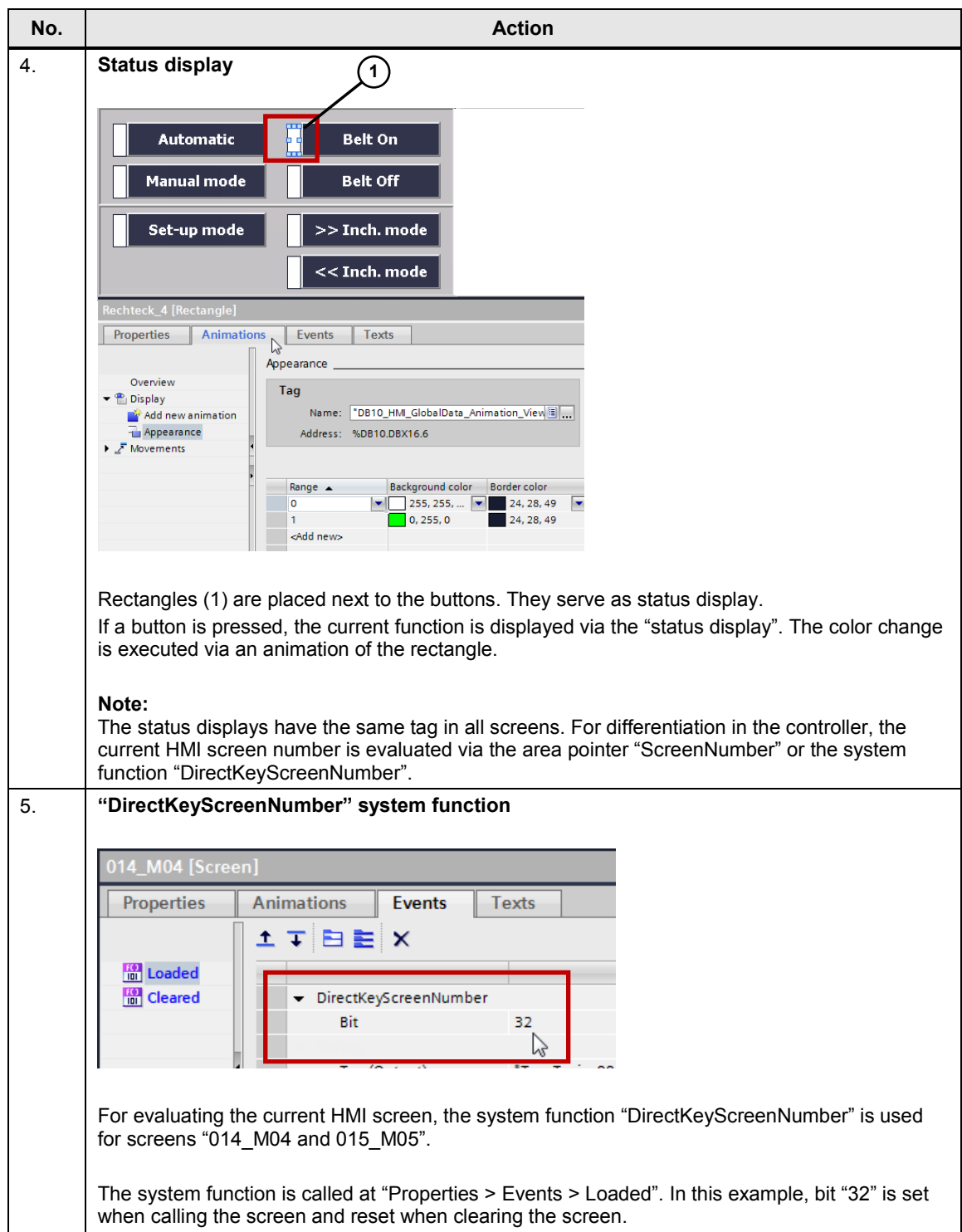

#### <span id="page-28-0"></span>**4.2.3 HMI tag and area pointer**

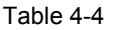

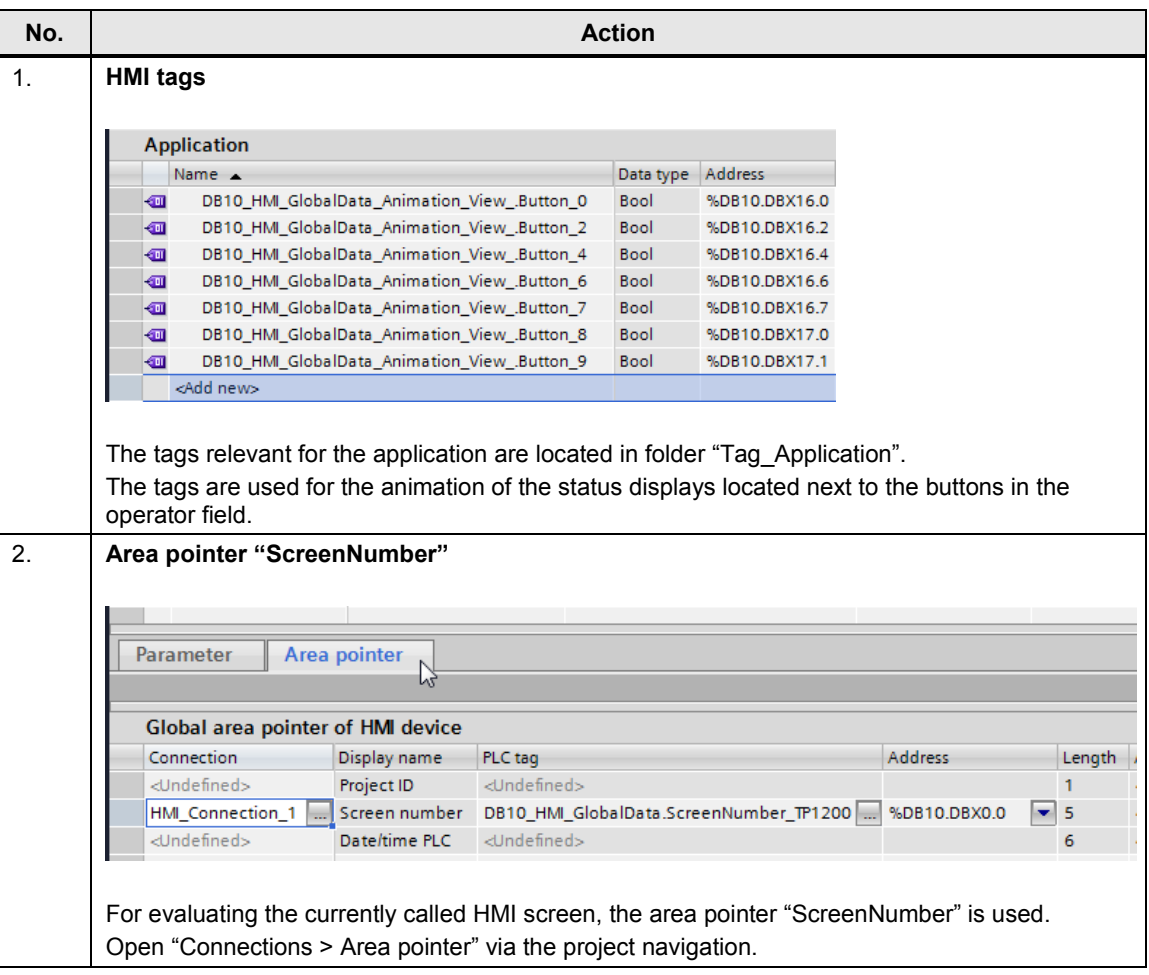

#### <span id="page-28-1"></span>**4.2.4 HMI device setting**

For the communication between the controller and the HMI operator panel, the two following settings are required at the panel.

- "Network and dial-up connections"
- "PROFINET"
	- PROFINET IO enabled.
	- Device name (must be identical with the PROFINET name in the Device configuration [Link\)](#page-24-2).

# <span id="page-29-0"></span>**5 Project 02, KP900 Comfort Panel**

### <span id="page-29-1"></span>**5.1 PLC program overview, KP900 Comfort Panel**

#### <span id="page-29-2"></span>**5.1.1 Device configuration**

A CPU315-2 PN/DP is used as controller.

In the device configuration for the controller, the IP address and the subnet mask must be specified. No other settings are necessary.

#### <span id="page-29-3"></span>**5.1.2 Block overview**

A conveyor belt is used for the example application. The program includes the evaluation of the buttons used in the HMI project and the respective status displays.

Figure 5-1

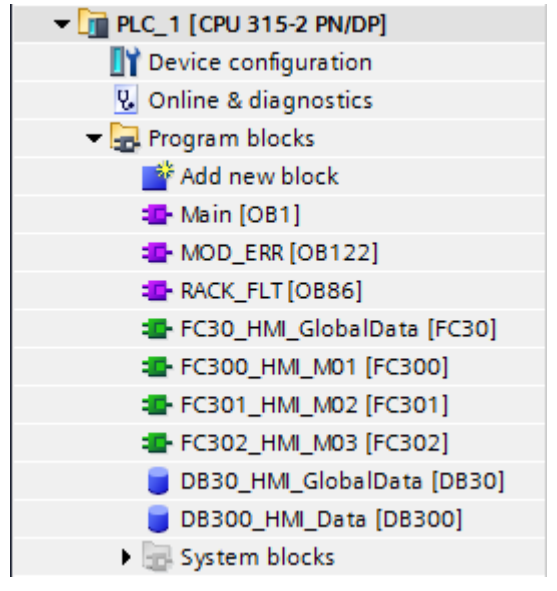

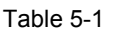

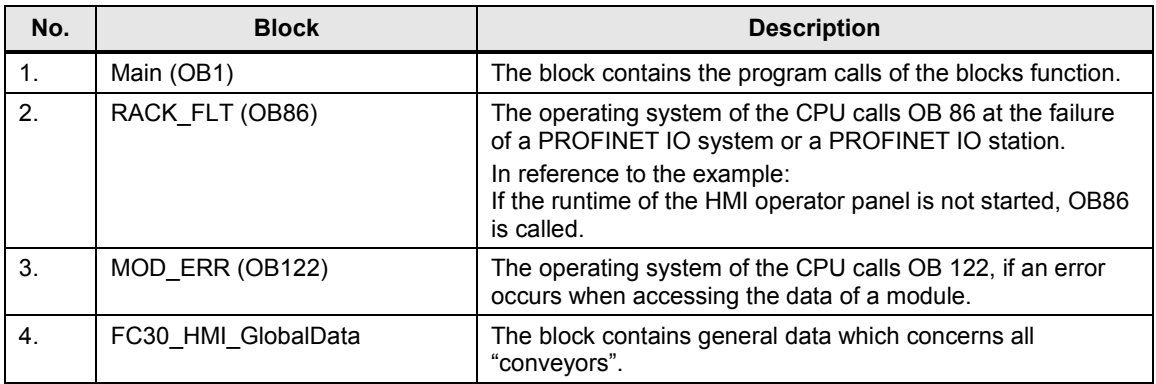

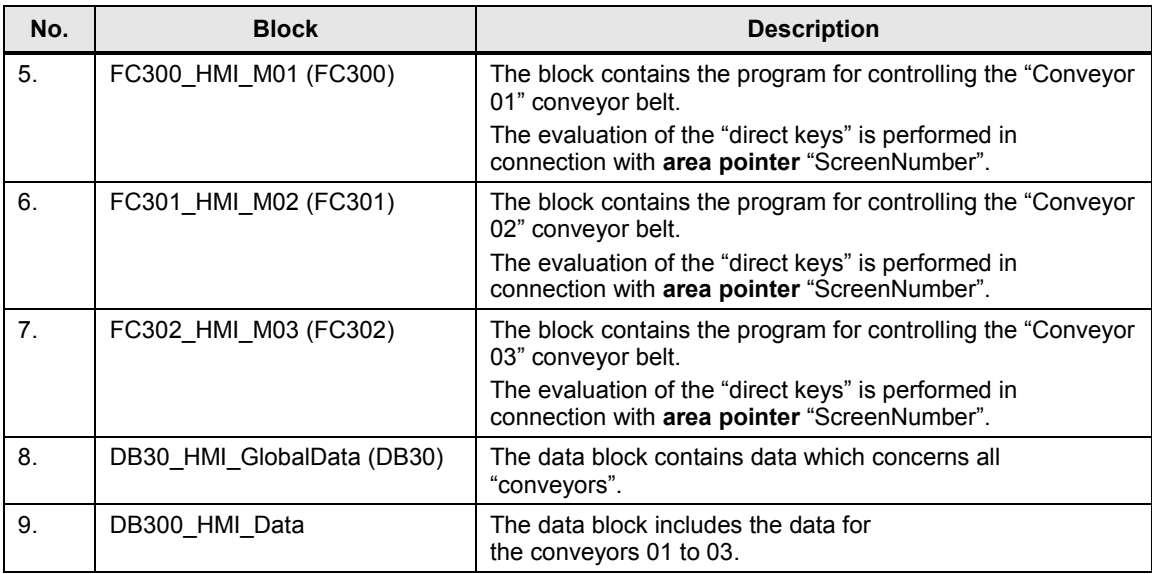

#### <span id="page-30-0"></span>**5.1.3 Functionality**

#### **General**

All direct keys were used several times in different HMI screens, where the function controlled by the direct key is always the same (e.g. "Automatic mode" selection).

For differentiating the "direct keys", the area pointer "ScreenNumber" is used.

The following description only discusses the most important settings. For a better understanding it is helpful if the STEP 7 program is opened.

#### <span id="page-30-1"></span>**5.1.4 FC30**

#### **Network 1 and 2**

In the device configuration of the operator panel, a transfer area from "I 20...23" (4 bytes) was defined. The evaluation of the direct keys assignment is performed via this transfer area.

The transfer area (input) was copied to data block number "30" byte by byte using the "BLKMOV" block.

This measure enables making changes in the transfer at one central location in the program.

**Note** Only two bytes were necessary for realizing the application.

#### **Network 3 to 4**

In the device configuration of the operator panel, a transfer area from "Q 20...23" (4 bytes) was defined. The evaluation for the LED control is performed via this transfer area.

The data content of DB30 is copied byte by byte to the transfer area (output) using "BLKMOV".

This measure enables making changes in the transfer at one central location in the program.

**Note** Only two bytes were necessary for realizing the application.

#### **Network 5 to 11**

One respective LED is located at the function keys of KP900 Comfort.

In this application, the LEDs are used for the output of the status of the respective function key - e.g. "Automatic mode activated".

The respective evaluation is performed in the networks 5 to 11.

#### <span id="page-31-0"></span>**5.1.5 FC300**

The evaluation of the current HMI screen is performed in FC300, FC301 and FC302 via the area pointer "**ScreenNumber**".

#### **Network 1**

The evaluation of which HMI screen is currently called up is performed in network 1. This ensures that "Conveyor 01" can only be operated if the HMI screen with number "11" is called.

A respective comparison with the value from the second data word of the area pointer "ScreenNumber" with the given HMI screen number follows.

The result of this comparison is used as "enable signal" for all subsequent networks.

**Note** The HMI screen number is given as "hexadecimal" number.

#### **Network 2 to 7**

The evaluation of the HMI direct keys and their respective function is performed in networks 2 to 7.

In FC30, the transfer area was copied to a data area in DB30. From the "direct keys assignment table", the respective bit can be read and assigned to the function to be executed.

#### **Network 8 to 14**

The evaluation for the LEDs ("status display") is performed in the networks 8 to 14 e. g. "Automatic mode selected". The LEDs are located next to the function keys. The result is transferred to the transfer area in FC30.

#### <span id="page-32-0"></span>**5.1.6 FC301 and FC302**

The structure of block FC301 and FC302 is identical with FC300. The difference lies mainly in network 1, where the current HMI screen number is evaluated.

#### <span id="page-32-1"></span>**5.1.7 DB30**

#### **ScreenNumber\_TP1200**

Data for the area pointer "ScreenNumber".

#### **KP900\_KEY\_**

Prepared structure for the "direct keys evaluation"

Key panels have a fixed direct key assignment. The transfer area (inputs) is copied to this area (see FC30 NW1 and 2).

#### **KP900\_LED\_**

Prepared structure for the "LED evaluation".

Key panels have a fixed LED assignment. The transfer area (outputs) is copied to this area (see FC30 NW3 and 4).

#### <span id="page-32-2"></span>**5.1.8 DB300**

The setup/structure is not identical for all drives.

#### **M01\_**

Includes data of conveyor belt 01 (M01)

#### **M02\_**

Includes data of conveyor belt 02 (M02)

#### **M03\_**

Includes data of conveyor belt 03 (M03)

# <span id="page-33-0"></span>**5.2 HMI configuration**

### <span id="page-33-1"></span>**5.2.1 Device configuration**

Table 5-2

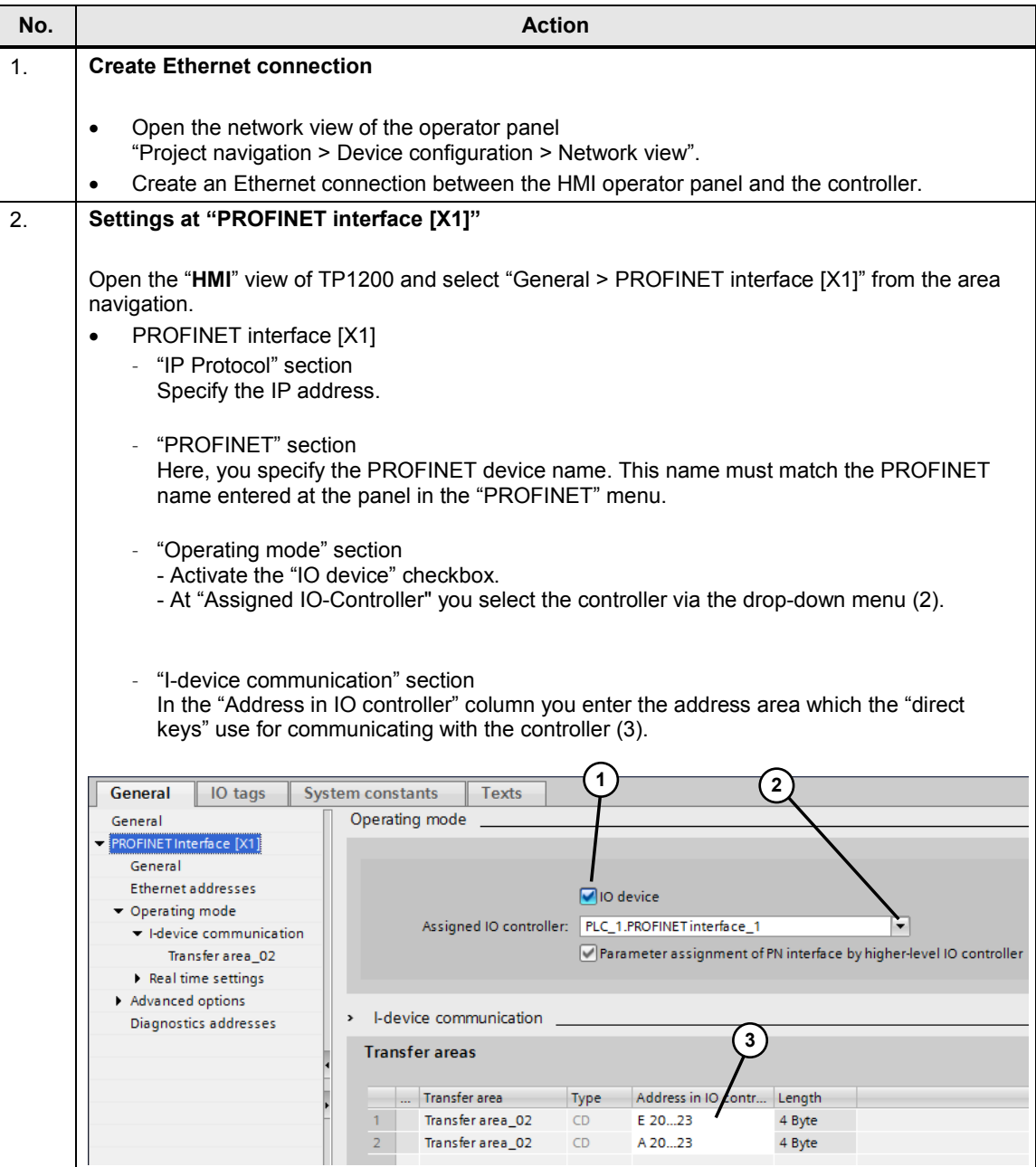

#### <span id="page-34-0"></span>**5.2.2 HMI screens**

The pictures relevant for the application are located in folder "001\_Application". The screens "011\_M01 to 013\_M03" all have the same structure. Only the most important elements are described.

Table 5-3

| No. | <b>Action</b>                                                                                                    |
|-----|----------------------------------------------------------------------------------------------------|
| 1.  | "010_Overview_Auto/Manual" screen                                                                                                    |
|     | The screen is used as "overview page".                                                                                                    |
| 2.  | Figure "011_M01"<br>F <sub>2</sub><br>F1<br>F1 - Automatic<br>$3^{\circ}$<br>3<br>F <sub>3</sub><br>F <sub>4</sub><br><b>F3 - Manual mode</b><br>Conveyor 01 -<br>F <sub>5</sub><br>F <sub>6</sub><br>- Set up mode<br>$\overline{2}$<br>F7<br>F <sub>8</sub><br>$>>$ Inch. - F8<br>F7 - Belt On<br>F <sub>9</sub><br>F10<br>F9 - Belt Off<br>$<<$ Inch. $-$ F10<br>1<br>1.<br>Œ        |
|     | F15<br>F12<br>F13<br>F16<br>F17<br>F18<br>F11<br>F <sub>14</sub>                                                                                                    |
|     | (1) The respective pages for the individual conveyor belts are called via the buttons "F14" or<br>"F16".<br>(2) The screen shows a conveyor belt. It does not have any functionality.<br>(3) The control of the conveyor belt is performed via the function keys. The functionality has<br>the same structure in each HMI screen. Respective details are given in the further course of |

this document.

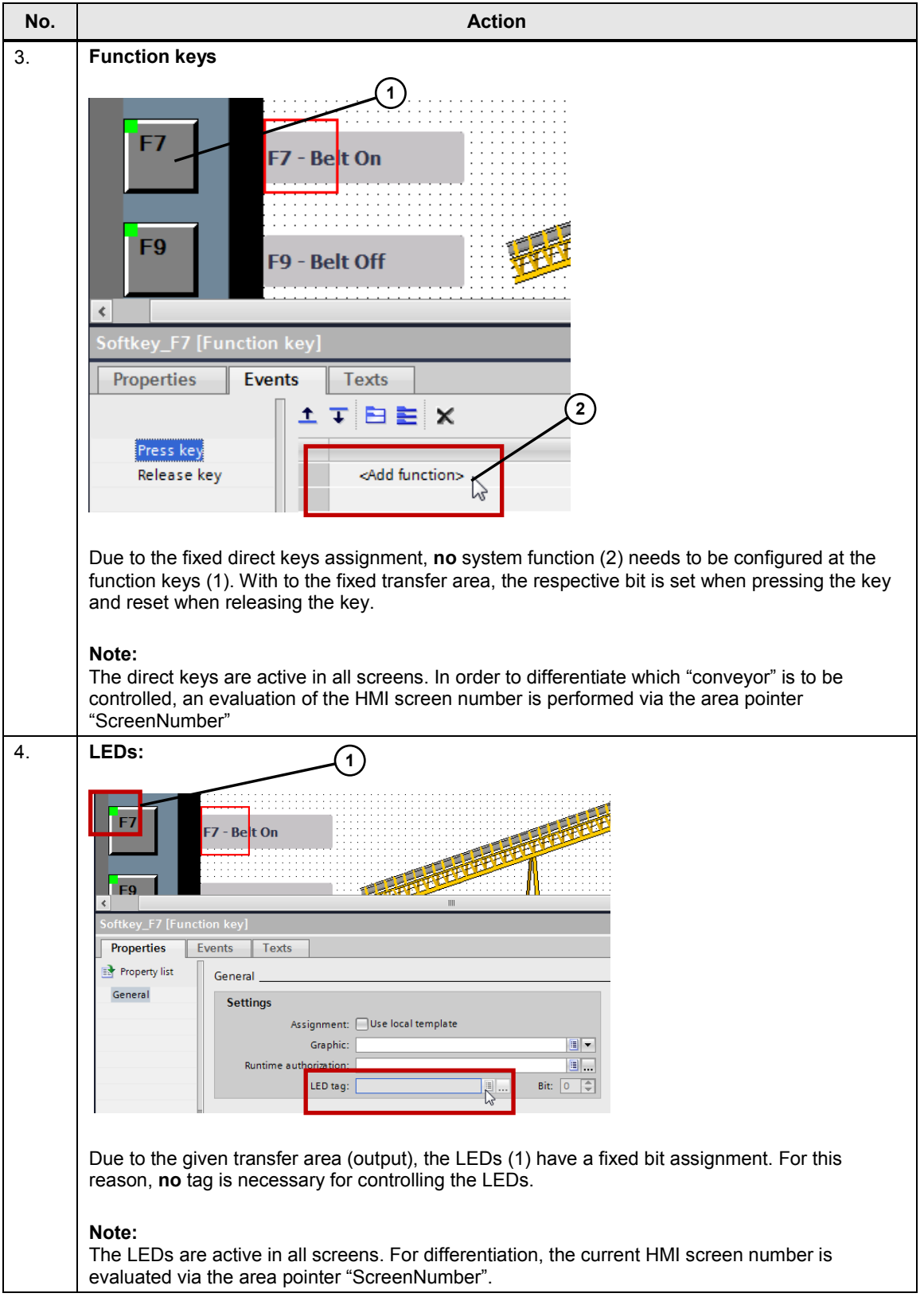

#### <span id="page-36-0"></span>**5.2.3 HMI tags and area pointers**

Table 5-4

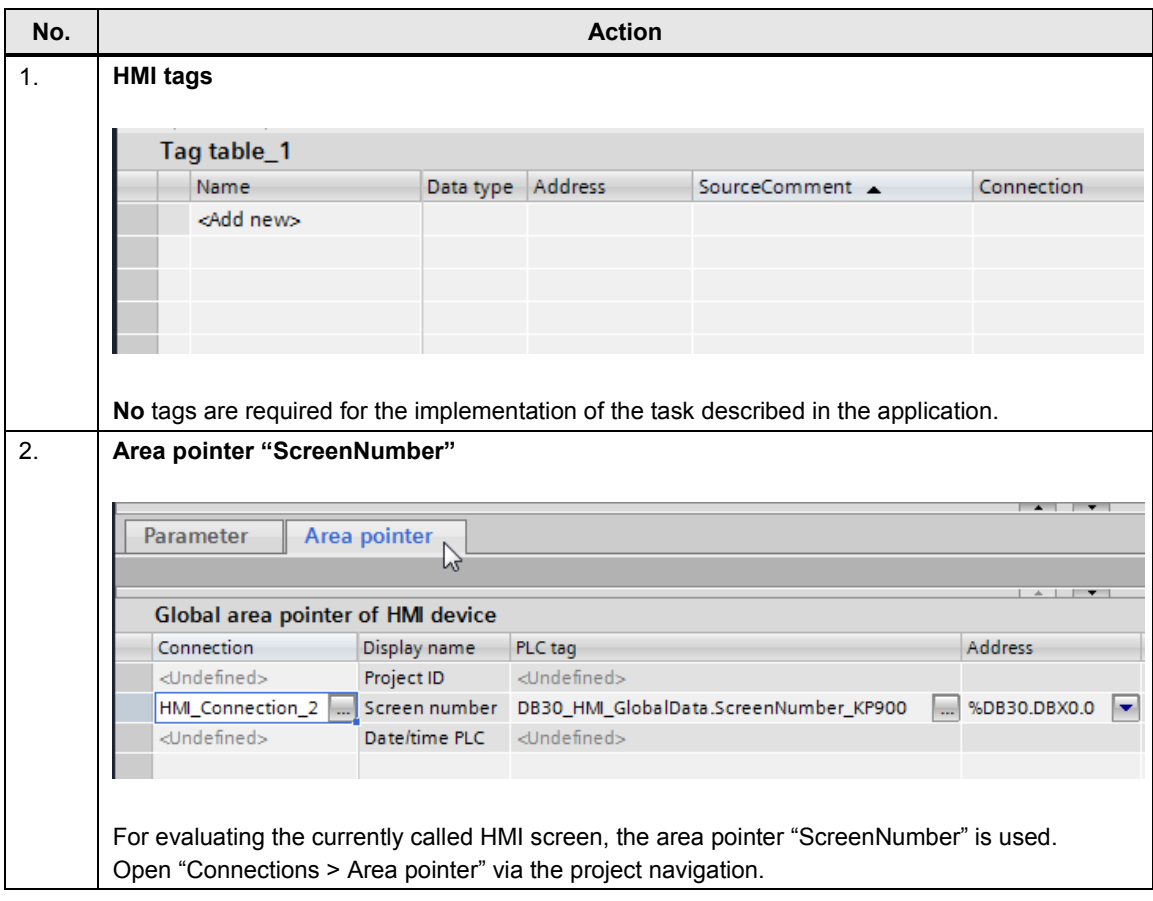

#### <span id="page-36-1"></span>**5.2.4 HMI device setting**

For the communication between the controller and the HMI operator panel, the two following settings at the panel are particularly important.

- "Network and dial-up connections"
- "PROFINET"
	- PROFINET IO enabled.
	- Device name (must be identical with the PROFINET name in the device configuration).

6.1 TP1200 Comfort Panel overview

# <span id="page-37-0"></span>**6 Operation of the Application**

# <span id="page-37-1"></span>**6.1 TP1200 Comfort Panel overview**

#### **Overview of the user interface**

Figure 6-1

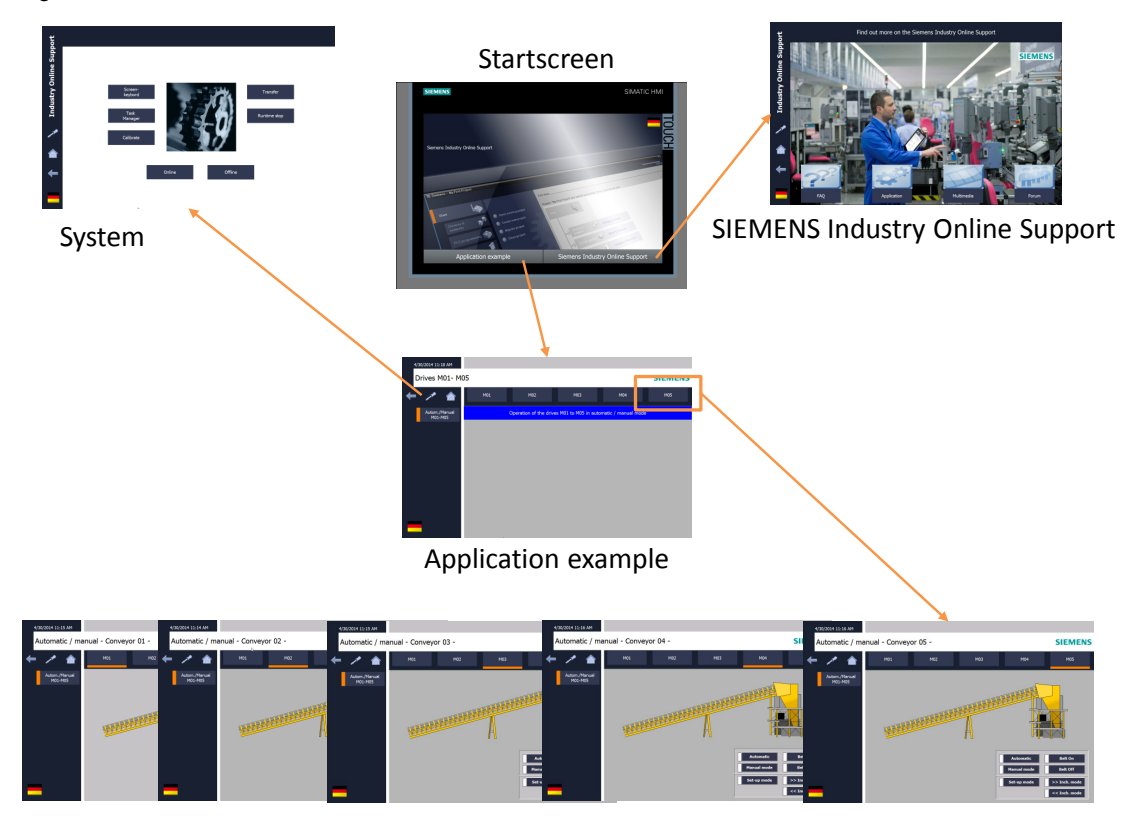

6.2 "Conveyor 01" screen

# <span id="page-38-0"></span>**6.2 "Conveyor 01" screen**

The operation of conveyors 01 to 05 is the same on all sides.

**Note** The functions cannot be tested in the runtime simulation.

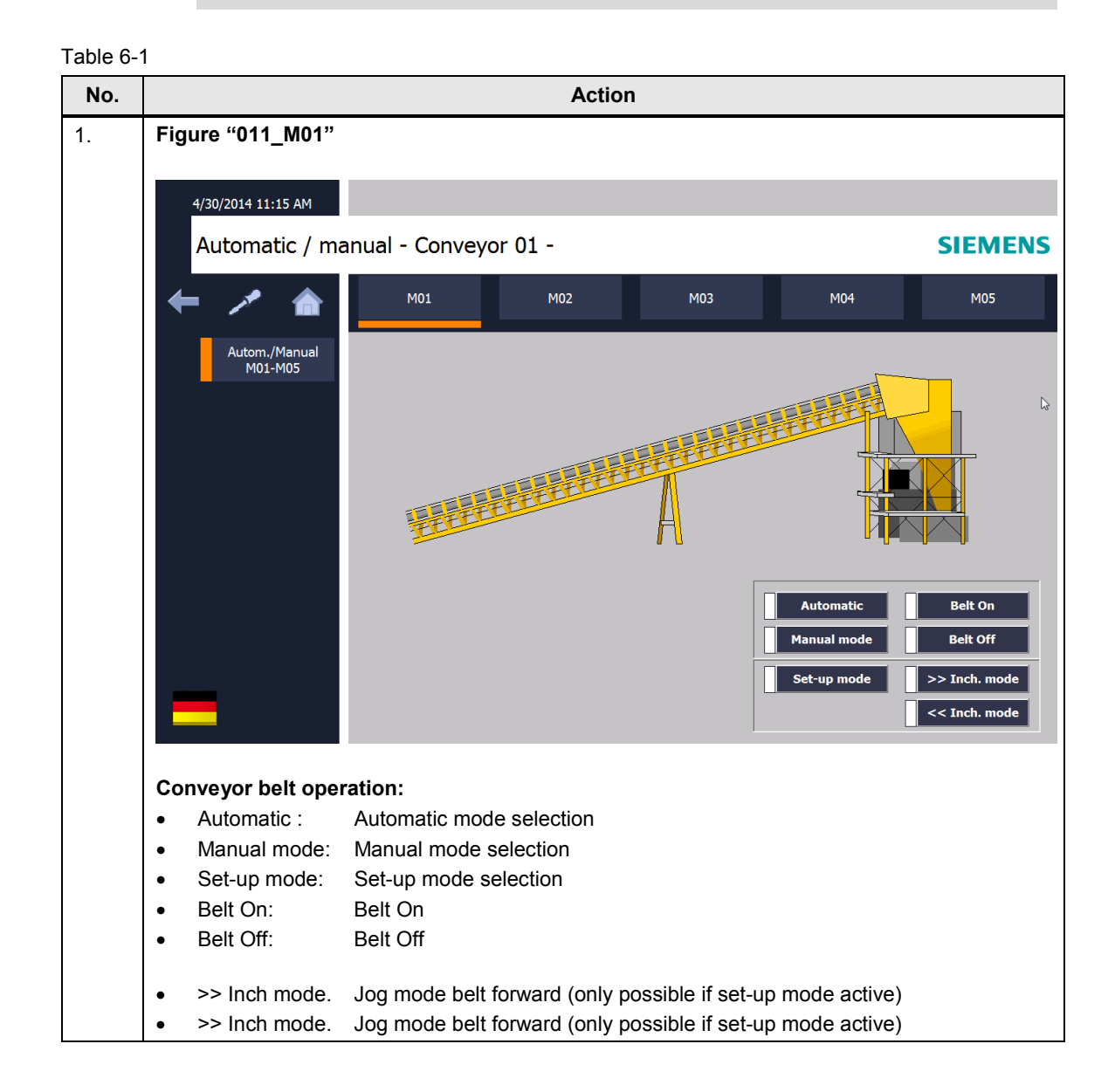

6.3 KP900 Comfort Panel overview

# <span id="page-39-0"></span>**6.3 KP900 Comfort Panel overview**

#### **Overview of the user interface**

Figure 6-2

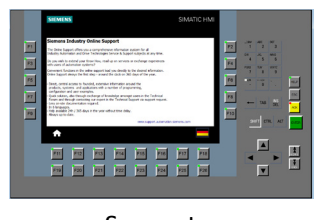

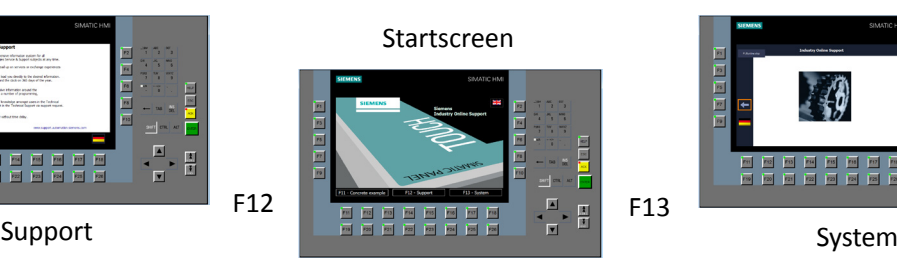

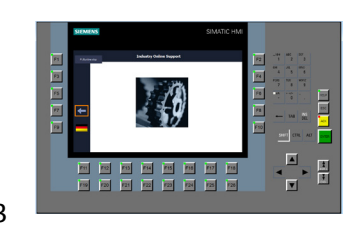

F11 Concrete example

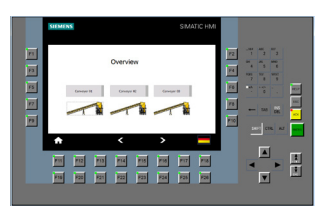

 $<$  F14  $-$  F16  $>$ 

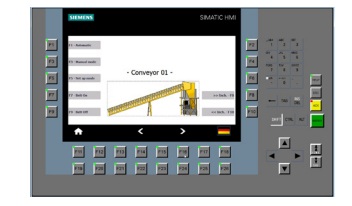

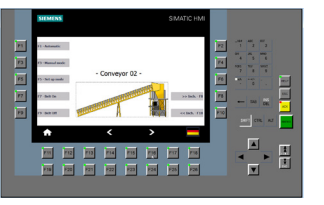

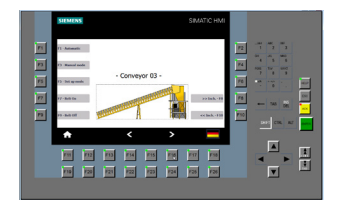

6.4 "Conveyor 01" screen

# <span id="page-40-0"></span>**6.4 "Conveyor 01" screen**

The operation of conveyors 01 to 03 is the same on all sides.

**Note** The functions cannot be tested in the runtime simulation.

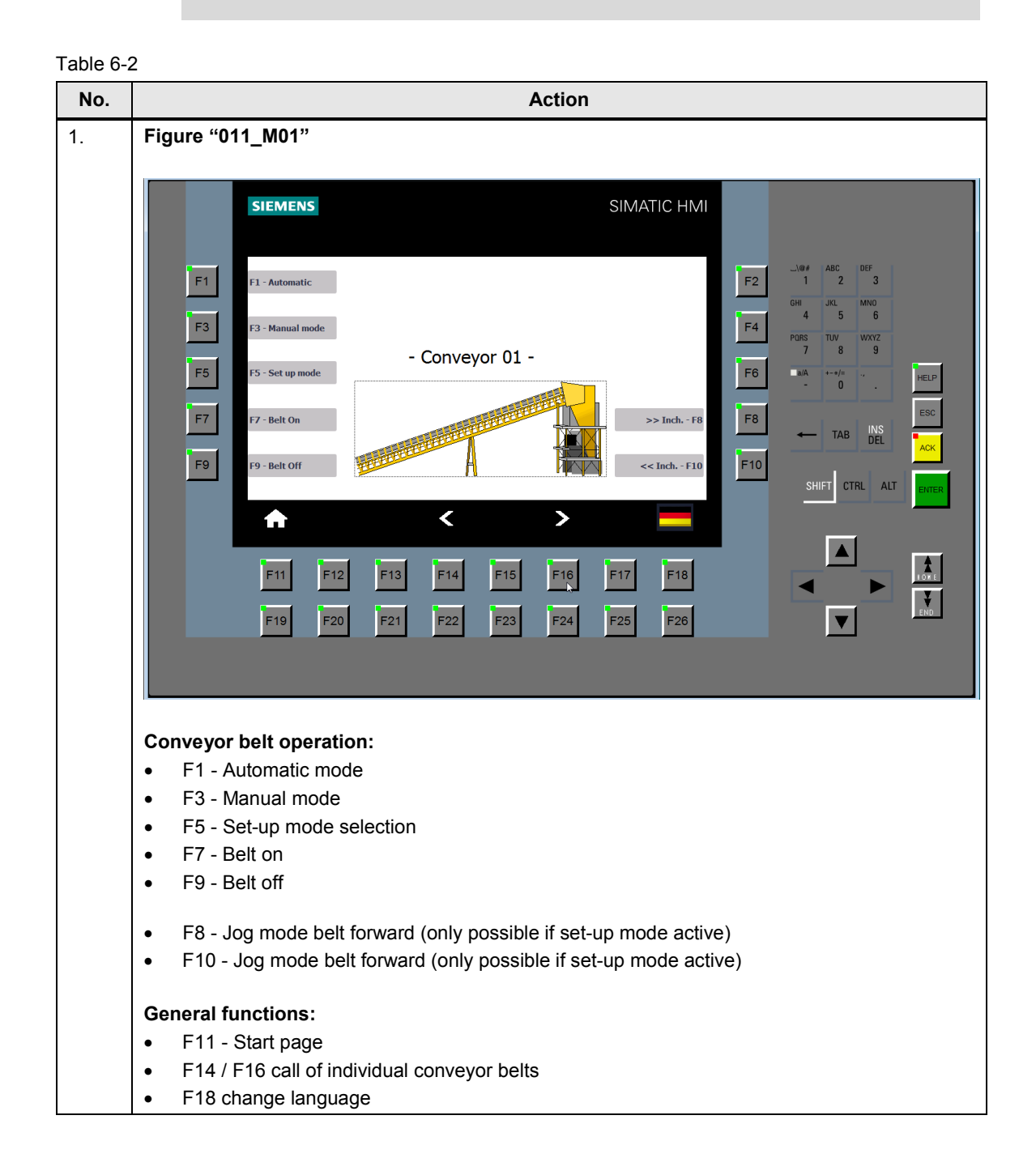

7.1 Expansion of project 02 (KP900)

# <span id="page-41-0"></span>**7 Tips for Configuration**

### <span id="page-41-1"></span>**7.1 Expansion of project 02 (KP900)**

Using "direct keys" enables expanding an existing configuration easily. As an example, a further conveyor belt shall be added in project 02 (KP900). For the expansion of the configuration, only the following points must be adjusted

#### **HMI configuration**

- Copy the existing screen "013\_M03" and rename it  $\rightarrow$  e.g. "014 M04". Note down the screen number.
- Call up the newly created screen accordingly.

#### **STEP 7 program**

#### **DB300**

• In DB300 you copy the data structure of the existing "M03" and then rename it  $\rightarrow$  e.g "M04 ".

#### **FC302**

• Copy "FC302" and then rename the block  $\rightarrow$  e.g. "FC303".

#### **FC303 (new)**

- Open "FC303" and adjust the existing screen number in network 1.
- Execute "Search and replace" with  $(CtrI + F)$ . Replace the texts "M03\_" with "M04\_". With symbolic addressing, the addresses of the tags are automatically adapted. Finished.

#### **OB1**

Call the newly created "FC303" in OB1.

This completes the configuration of the new conveyor belt. **In few steps, you have added a new conveyor belt.**

7.2 Migrating an existing project

### <span id="page-42-0"></span>**7.2 Migrating an existing project**

This chapter uses an example to describe the procedure of how to migrate an existing "direct key configuration" created with STEP 7 V5.x and WinCC flexible 2008 SP3 to WinCC V13 (TIA Portal).

#### **STEP 7 V5.x project**

- Open the STEP 7 hardware configuration
- From the PROFNET GSD file of the operator panel you note down the IO address as well as the used device name.

#### **WinCC (TIA Portal)**

- Migrate the STEP 7 project to WinCC (TIA Portal).
	- After completion, you receive a query stating that the direct key module was not migrated. This must be configured manually in the device configuration.
- Adjusting the device configuration
	- In WinCC (TIA Portal) the GSD file required in STEP 7 V5.x is no longer necessary. In Chapter [4.2.1](#page-24-1) you perform the described settings. For this, you use the previously noted GSD data.

This completes the migration.

### <span id="page-42-1"></span>**7.3 No PROFINET connection with the panel**

If a connection with PROFINET cannot be established, check the PROFINET name in the device configuration of the HMI configuration with the PROFINET name in the Control Panel of the operator panel.

# <span id="page-43-0"></span>**8 Related Literature**

Table 8-1

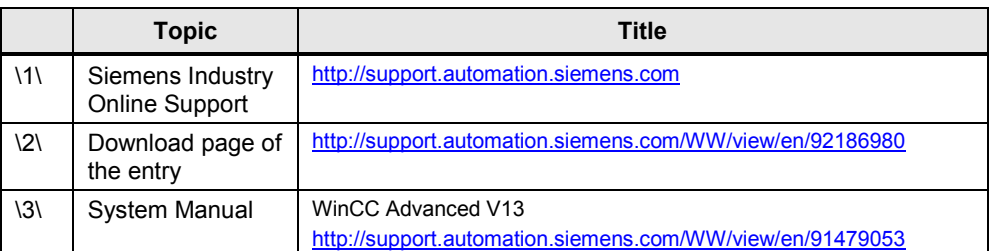

# <span id="page-43-1"></span>**9 History**

Table 9-1

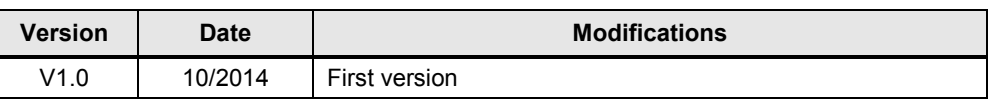